# Lektion: Ansichtsvorlage

## Digitale Methoden: 2D Zeichnung und 3D Modell

Stand: 20.09.2022

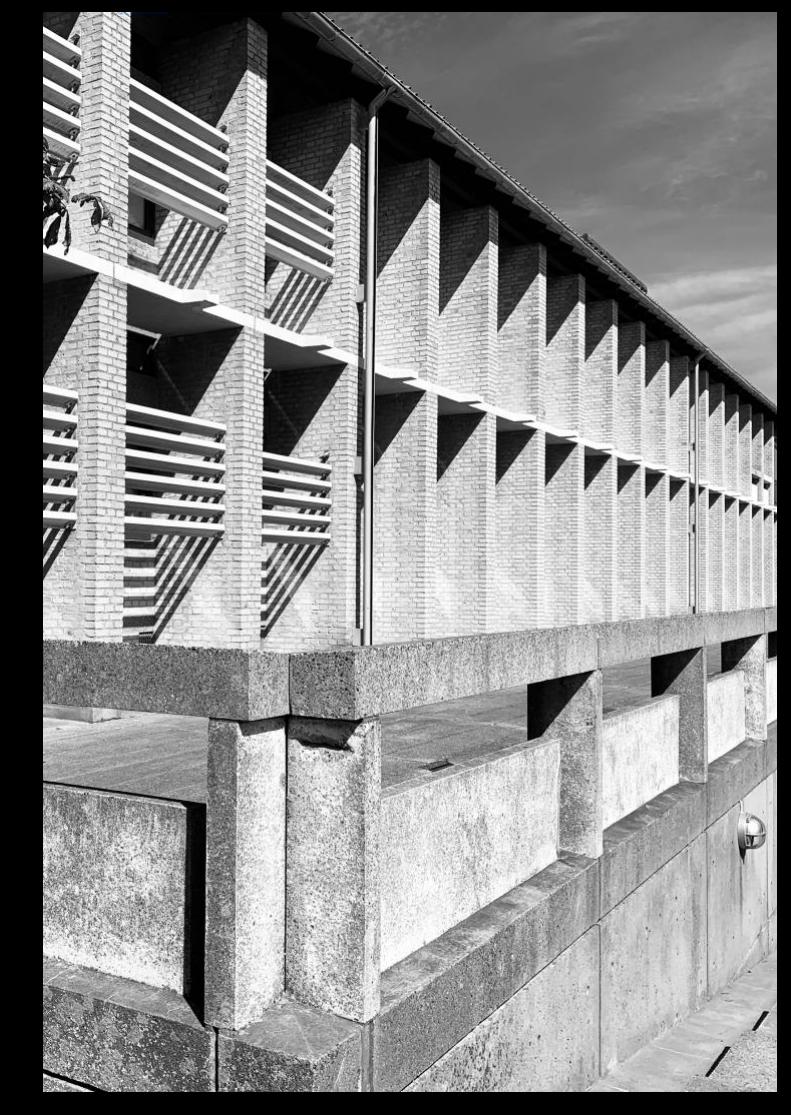

# Plan zusammenstellen, Ansichtsvorlagen verwenden

## Wovon hängt die Darstellung ab?

### Wovon hängt die Darstellung ab?

Eigenschaften einer Darstellung: Maßstab, Detailierungsgrad, Darstellungsart

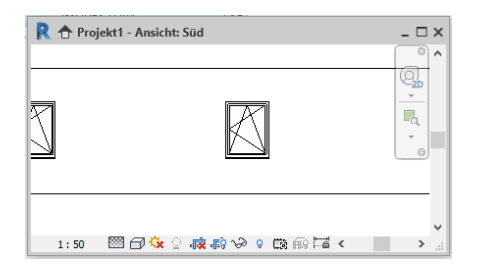

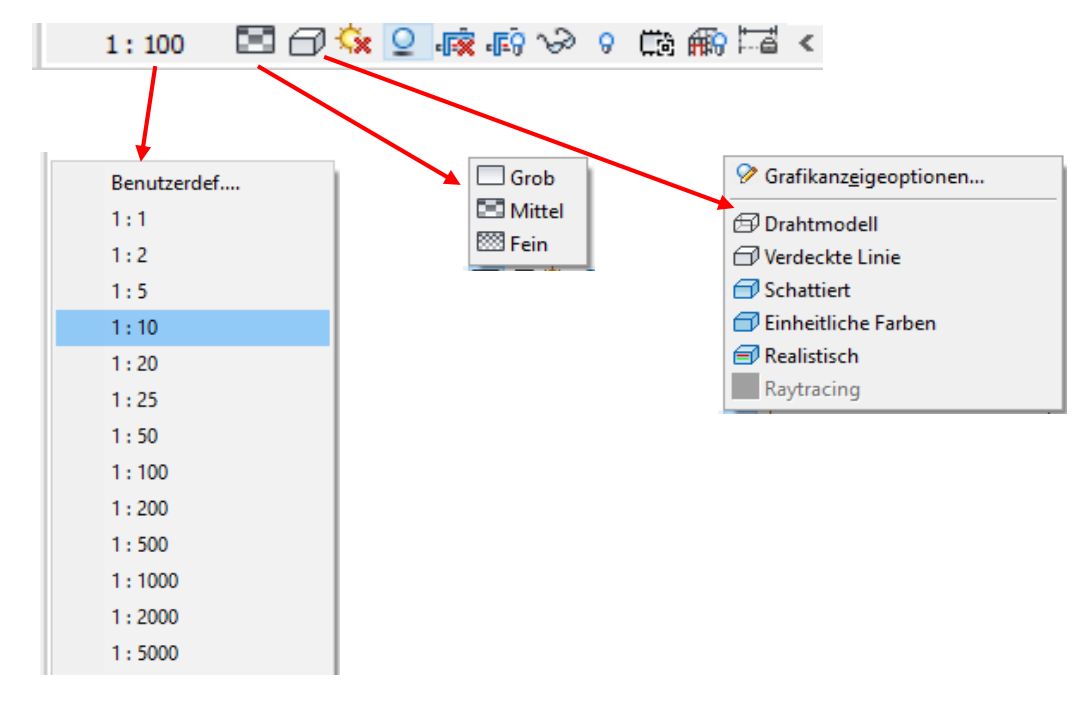

Zugriff durch die Icons am Fensterrand.

In den "Eigenschaften" steht das Resultat.

### Beziehung zwischen Icons und Eigenschaften-Palette

Die Eigenschaften der jeweiligen Ansicht finden sich in der Eigenschaften-Palette

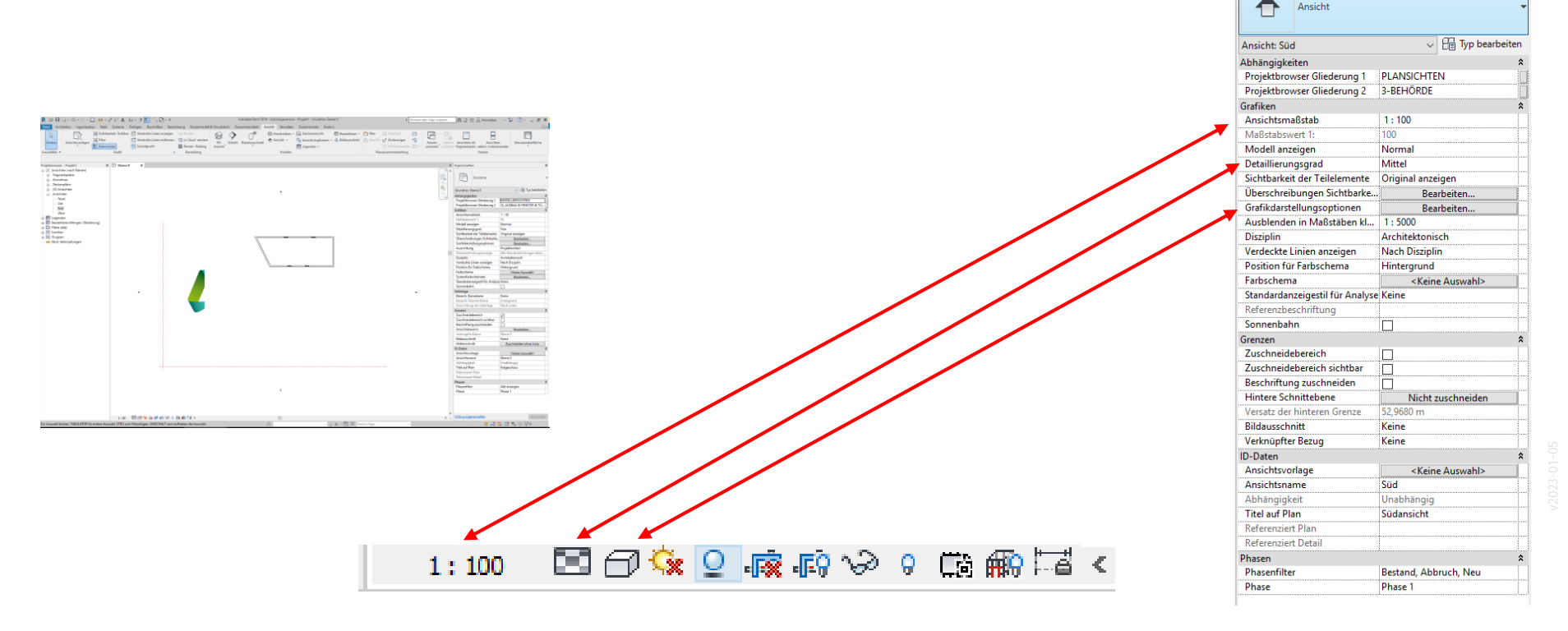

Eigenschaften

# Blick in die "EIGENSCHAFTEN"

## Überschreibungen Sichtbarkeit/Grafiken und Grafikdarstellungsoptionen

### Grafikdarstellungsoptionen. Hier: ÜBERSCHREIBUNGEN SICHTBARKEIT/GRAFIKEN

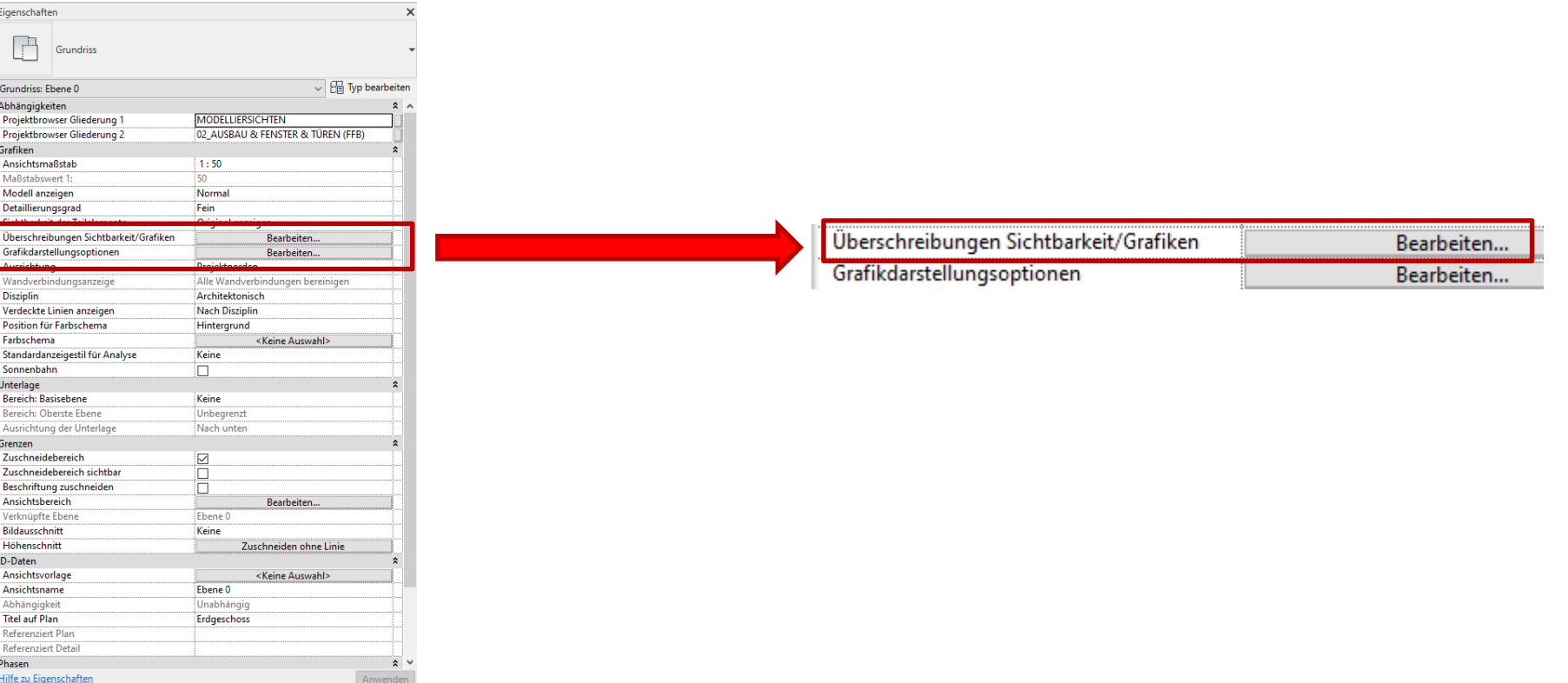

# 1. ÜBERSCHREIBUNGEN SICHTBARKEIT/GRAFIKEN

## Vorsicht...

#### Modellkategorien Beschriftungskategorien Kategorien für Berechnungsmodell Importierte Kategorien Filter

Modellkategorien in dieser Ansicht anzeigen

Liste filtern: Architektur  $\sim$ 

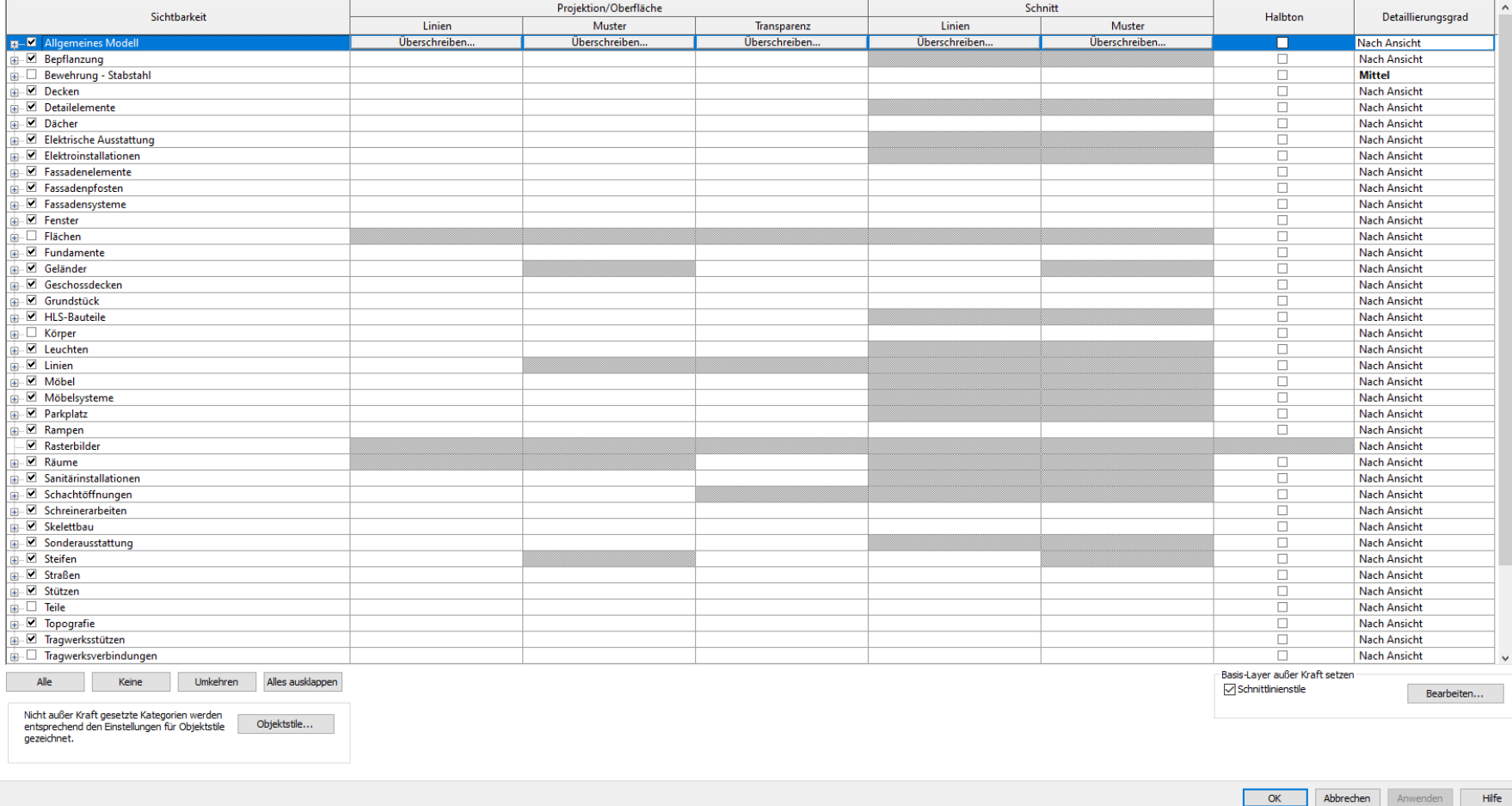

Wenn eine Kategorie nicht ausgewählt wurde, wird sie nicht angezeigt.

12

Auf die Schnelle:

"Kategorien" sind vergleichbar mit Layern.

Darstellungsart von Linienarten und Füllungen von Elementen können hier *für eine "Ansicht"*  angepasst werden.

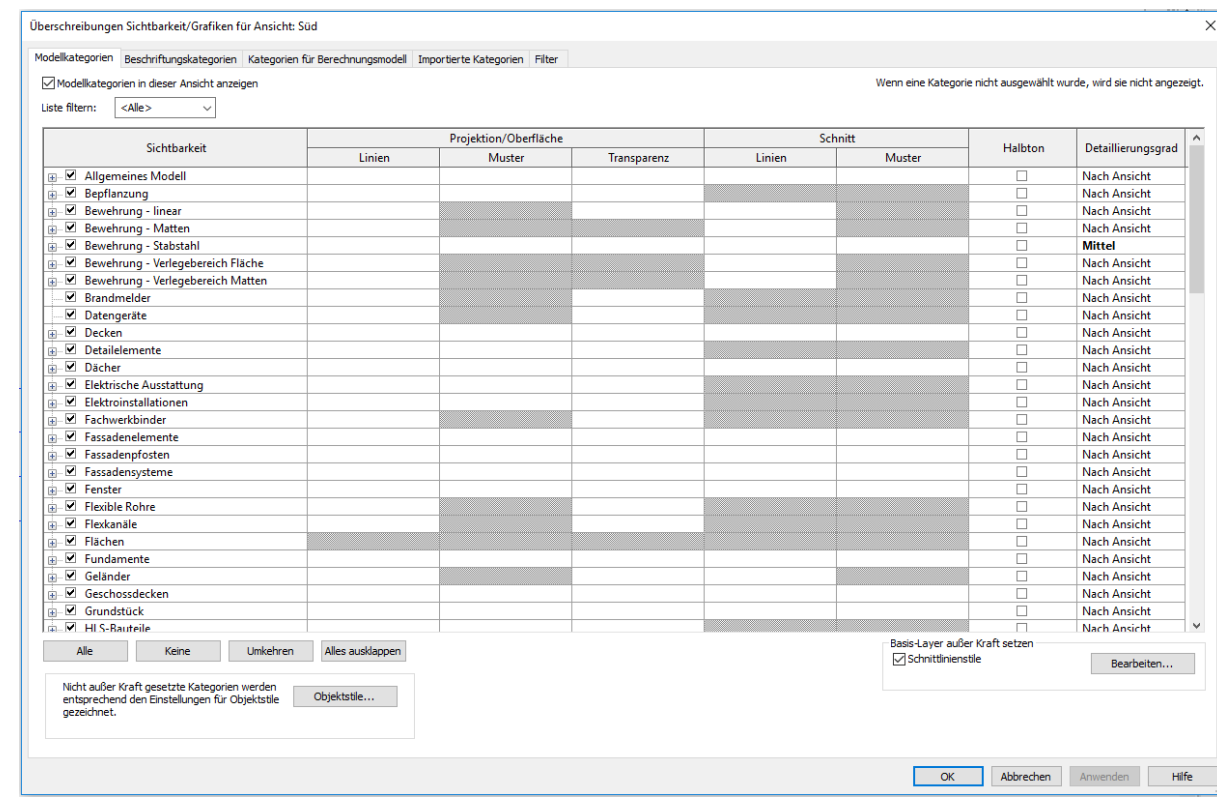

## BEISPIEL: KATEGORIE AUSBLENDEN

## Auf die Schnelle: "KATEGORIE AUSBLENDEN MIT RECHTER MAUSTASTE"

#### BEISPIEL: KATEGORIE AUSBLENDEN

In anderen Programmen würde man vielleicht "den Layer für die Bemaßung ausblenden".

In REVIT kann z.B. "alles aus einer Kategorie" ausblenden.

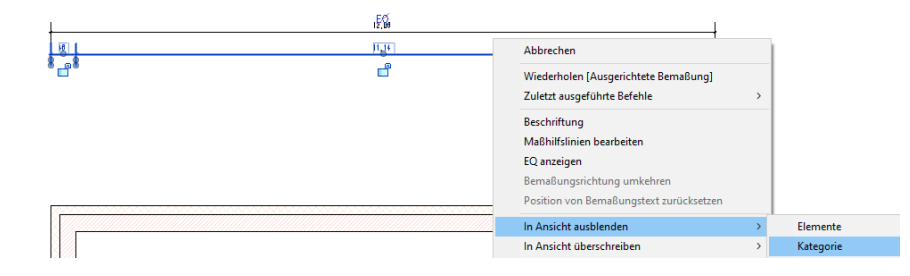

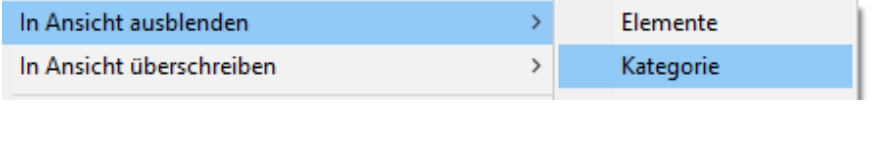

Hier erreicht man das Ausblenden über das Kontextmenü beim Klicken mit der rechten Maustaste auf eine Maßlinie.

Der andere Weg: "Sichtbarkeit" (Und Art der Darstellung) Regeln In "Überschreibungen Sichtbarkeit/Grafiken"

#### DER ANDERE WEG

Ein anderer Weg wäre der über "Überschreibungen Sichtbarkeit/Grafiken"

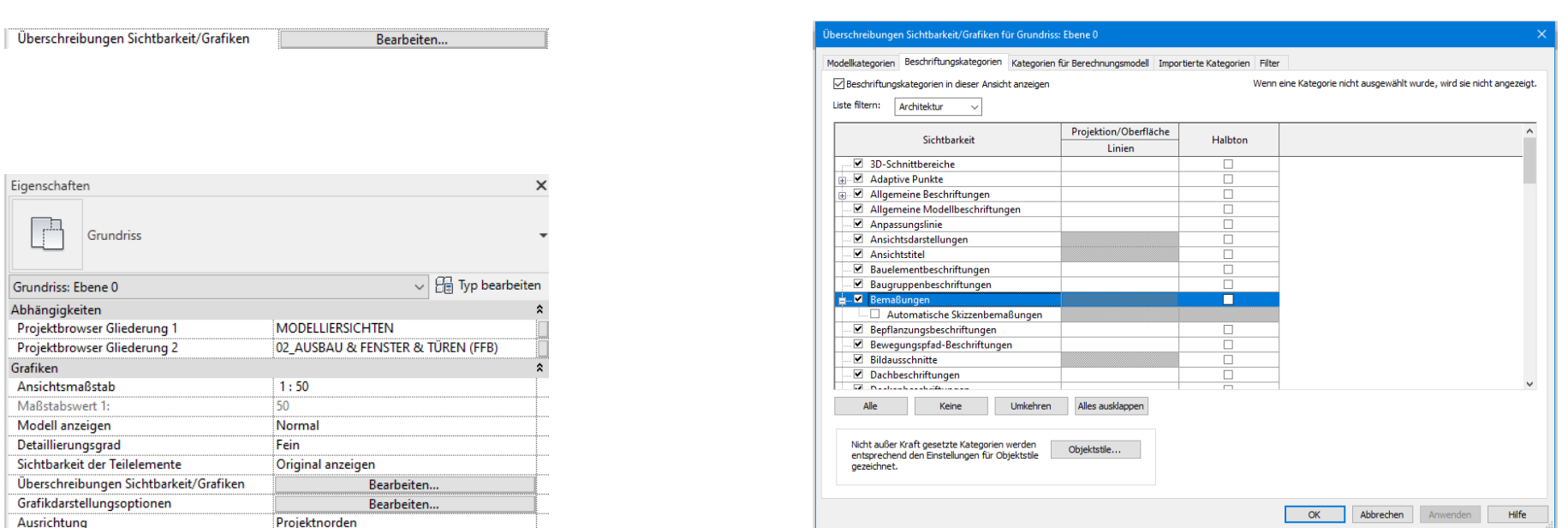

## "Abspecken" im Dialogfeld

. $<$ Alle $>$  $\checkmark$ Architektur Ingenieurbau **DHLS** √Elektro Rohrsysteme □Infrastruktur

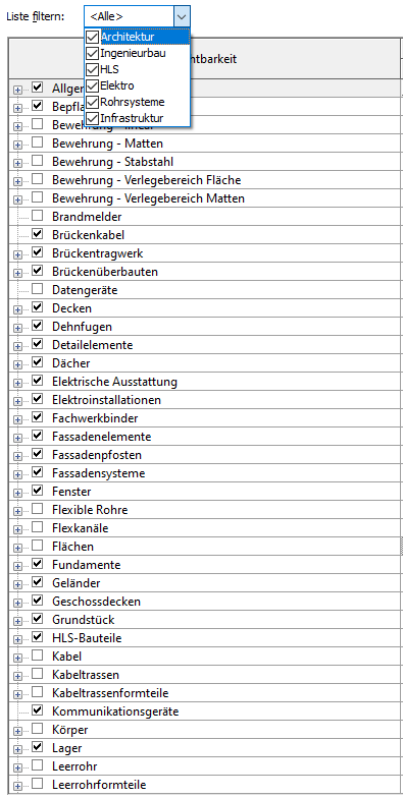

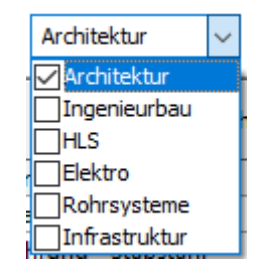

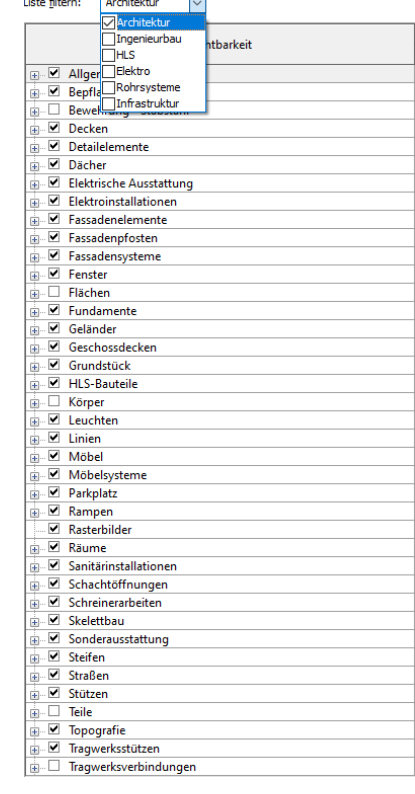

and was a contract of the contract of the contract of the contract of the contract of the contract of the contract of the contract of the contract of the contract of the contract of the contract of the contract of the cont

### "ERSTKONTAKT" MIT DIALOG "ÜBERSCHREIBUNGEN SICHTBARKEIT/GRAFIKEN"

Erster Schreck:

Das ist ein sehr umfangreiches Dialogfeld.

Keine Sorge:

Die Voreinstellungen sind ganz brauchbar.

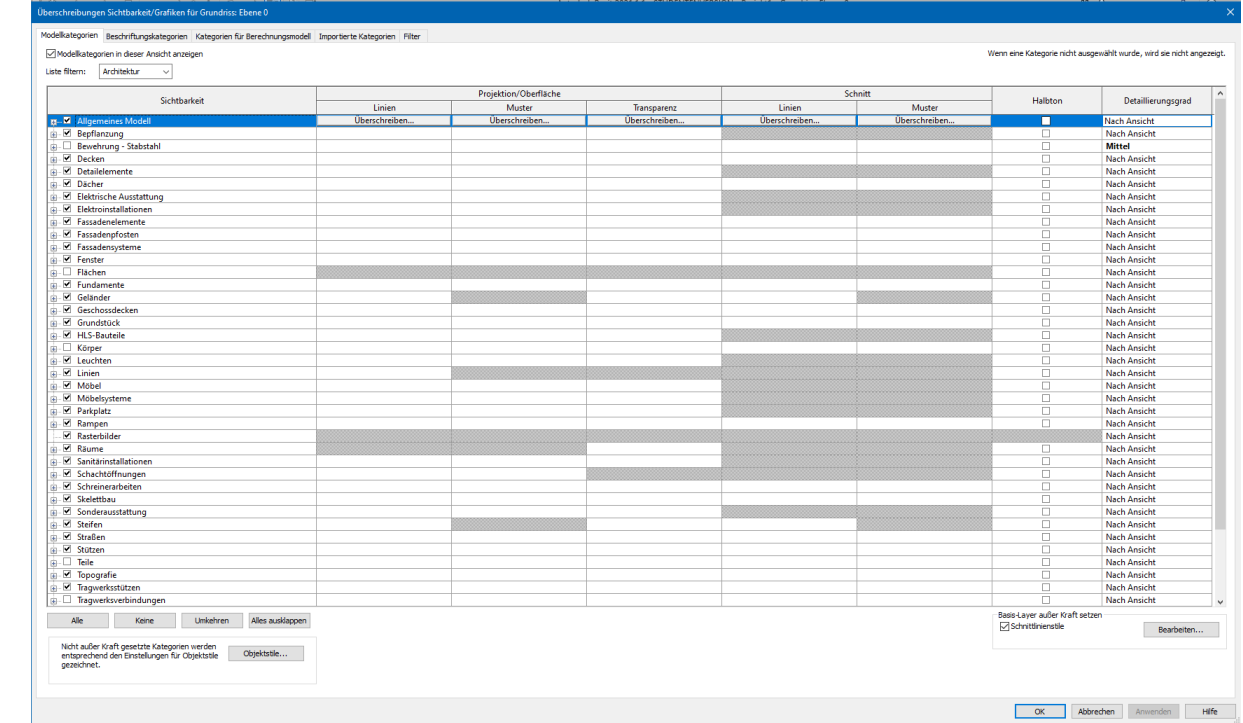

Die schlechte Nachricht: "Es gibt ganz schön viele Kategorien. - Wer soll da durchsteigen...?"

Die gute Nachricht: "Die möglichen Kategorien (= Elemente des Gebäudemodells) sind vorbereitet. Ihre Darstellung ist vorbereitet; Linienstärken, Füllungen usw.

Es ist für uns deshalb nicht nötig, eine eigene LAYERSTRUKTUR zu konzipieren oder anzulegen.

Die Struktur ist umfangreich aber immer gleich.

## 2. Grafikdarstellungsoptionen

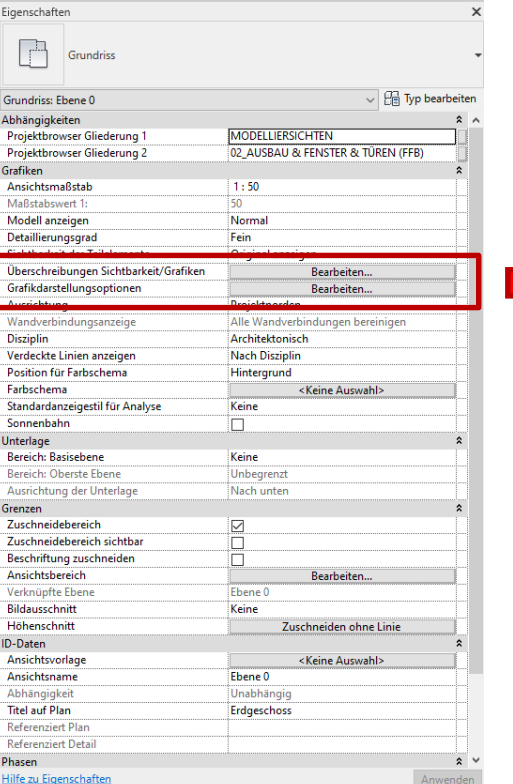

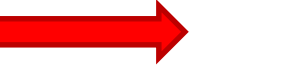

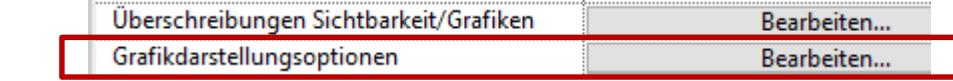

### ÜBERSCHREIBUNGEN SICHTBARKEIT UND GRAFIKDARSTELLUNGSOPTIONEN

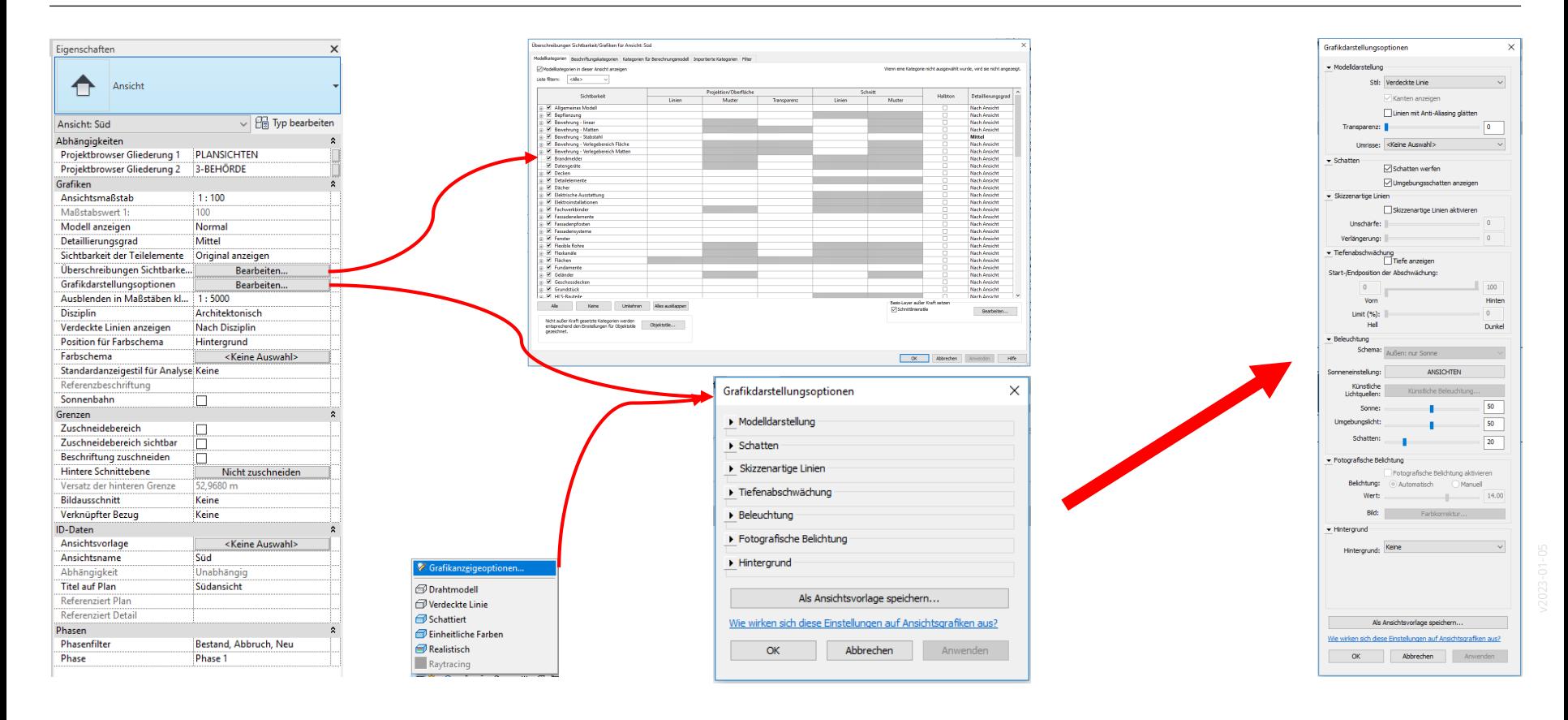

# Unser Ziel: Alle Ansichten sollen einen einheitlichen Look bekommen.

Das Werkzeug hierzu: Ansichtsvorlagen .

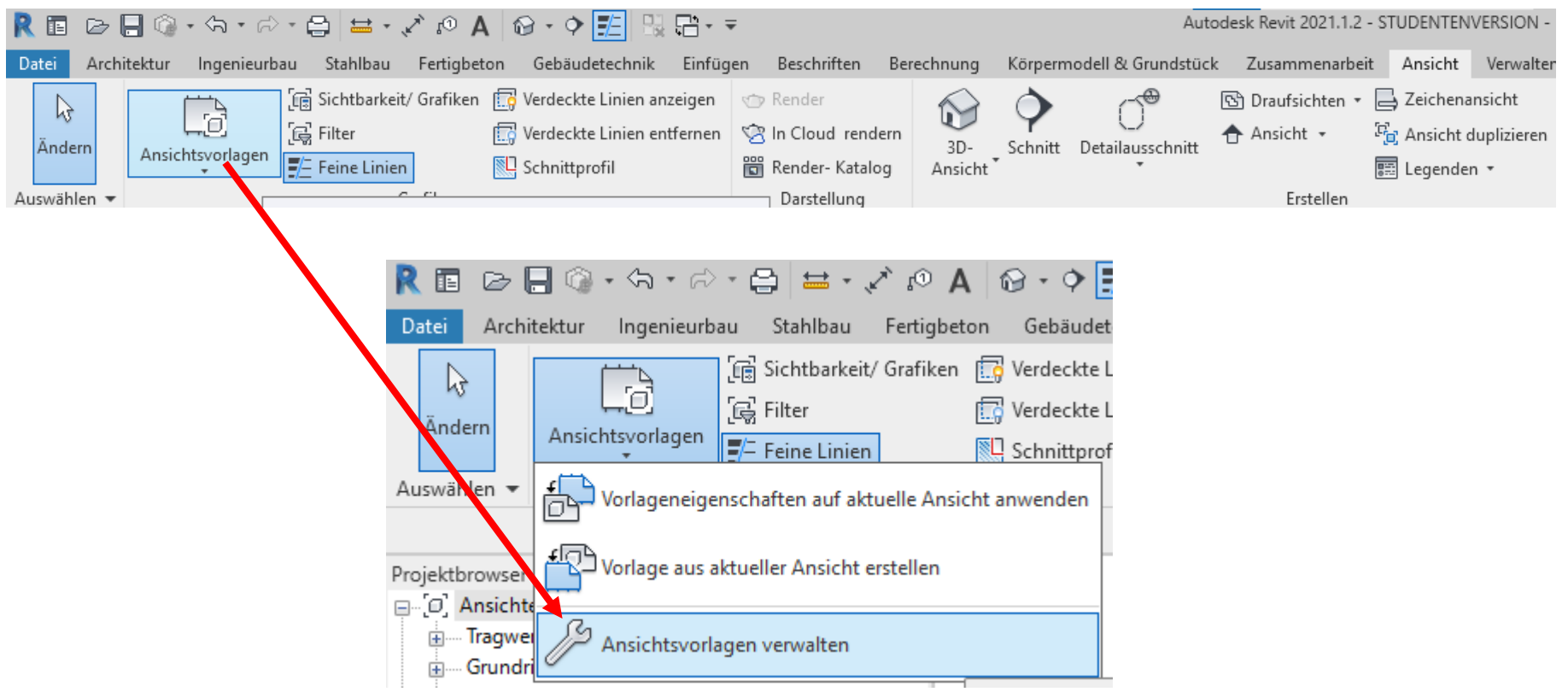

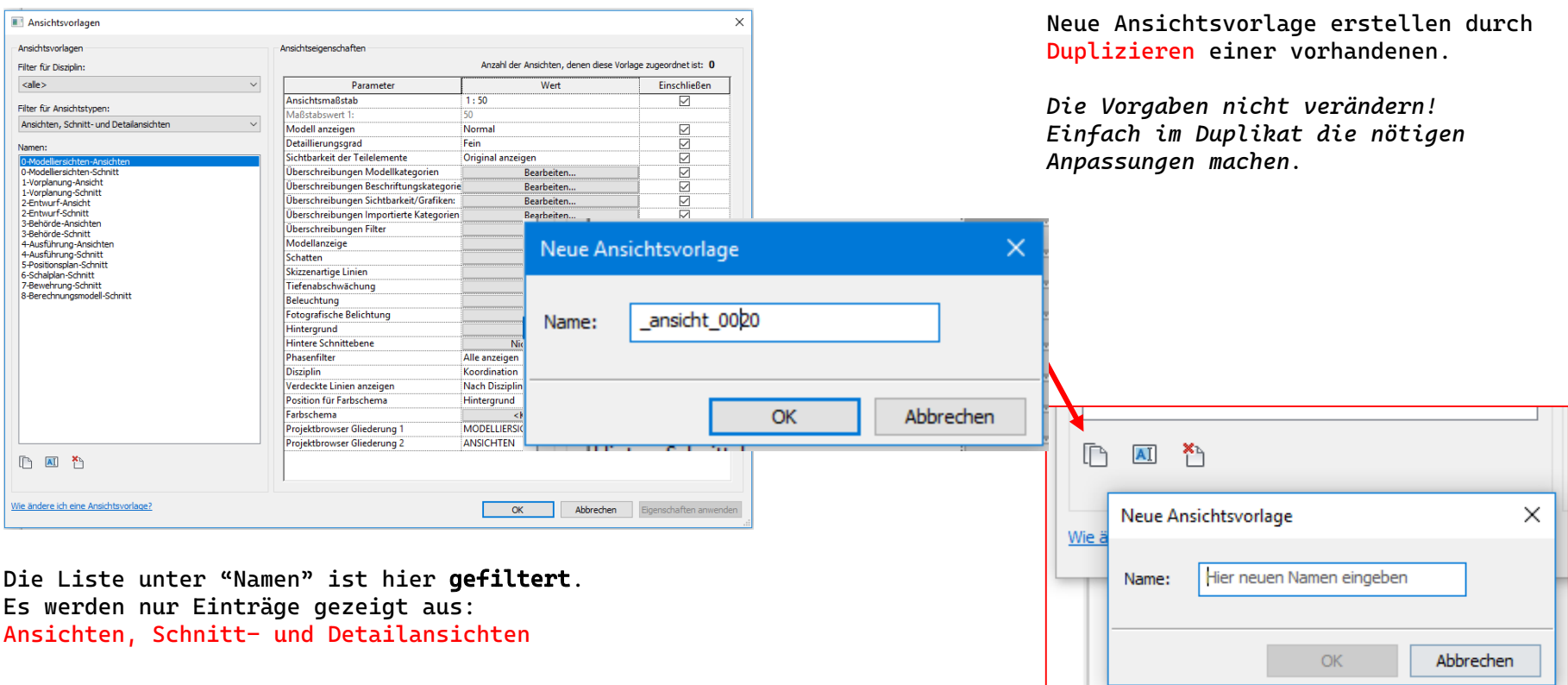

# Ansichtsvorlagen anwenden

Ansichtsvorlage ist vorbereitet. In den Eigenschaften: Zuweisen. .

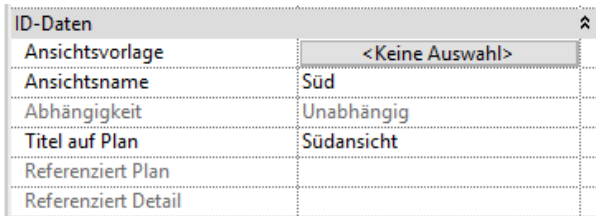

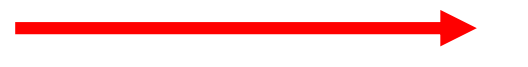

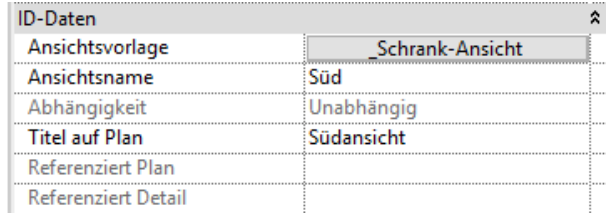

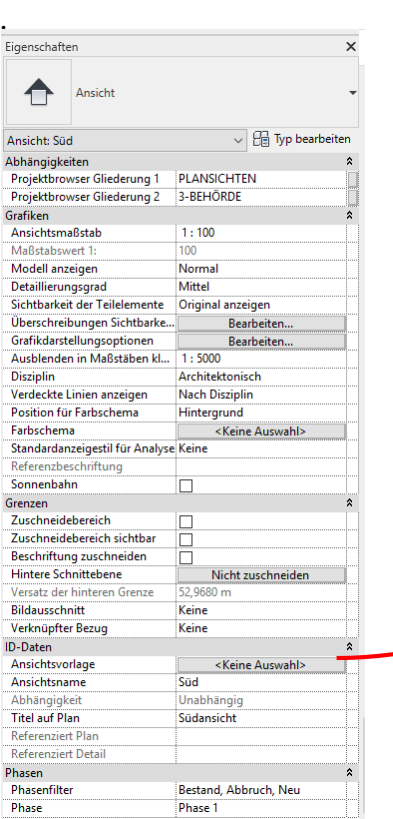

#### Hier wurde eine Ansichtsvorlage "\_Schrank-Ansicht" vorbereitet. Diese soll der Ansicht zugewiesen werden.

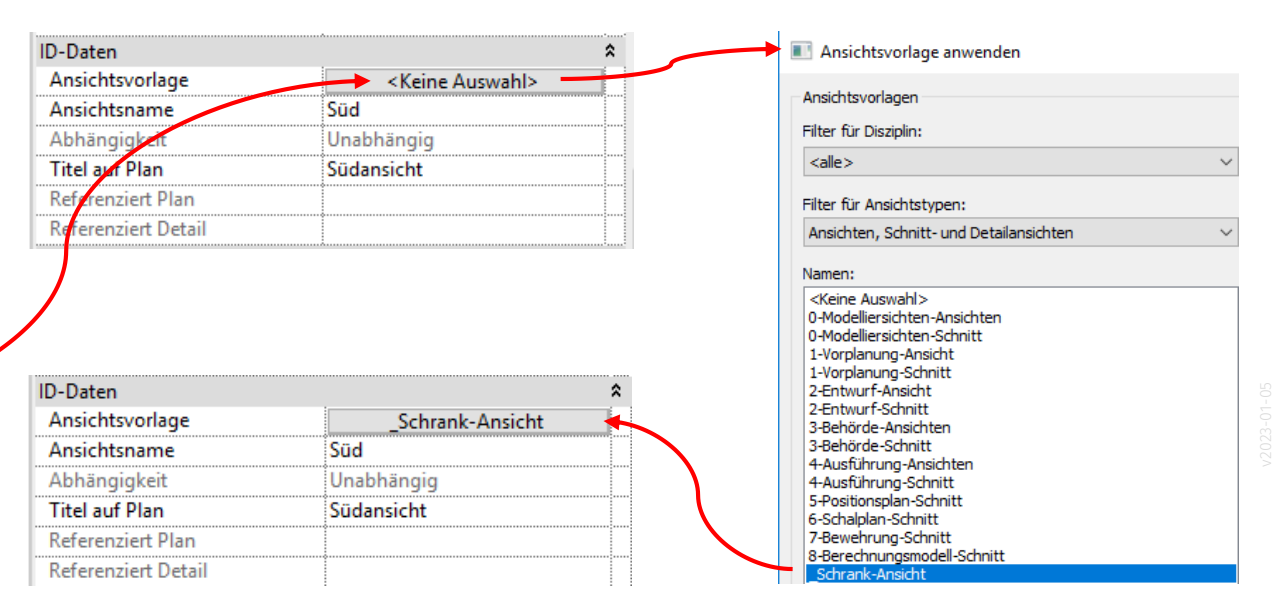

Bestehende Ansichtsvorlage duplizieren, sinnvoll benennen, nach Bedarf anpassen.

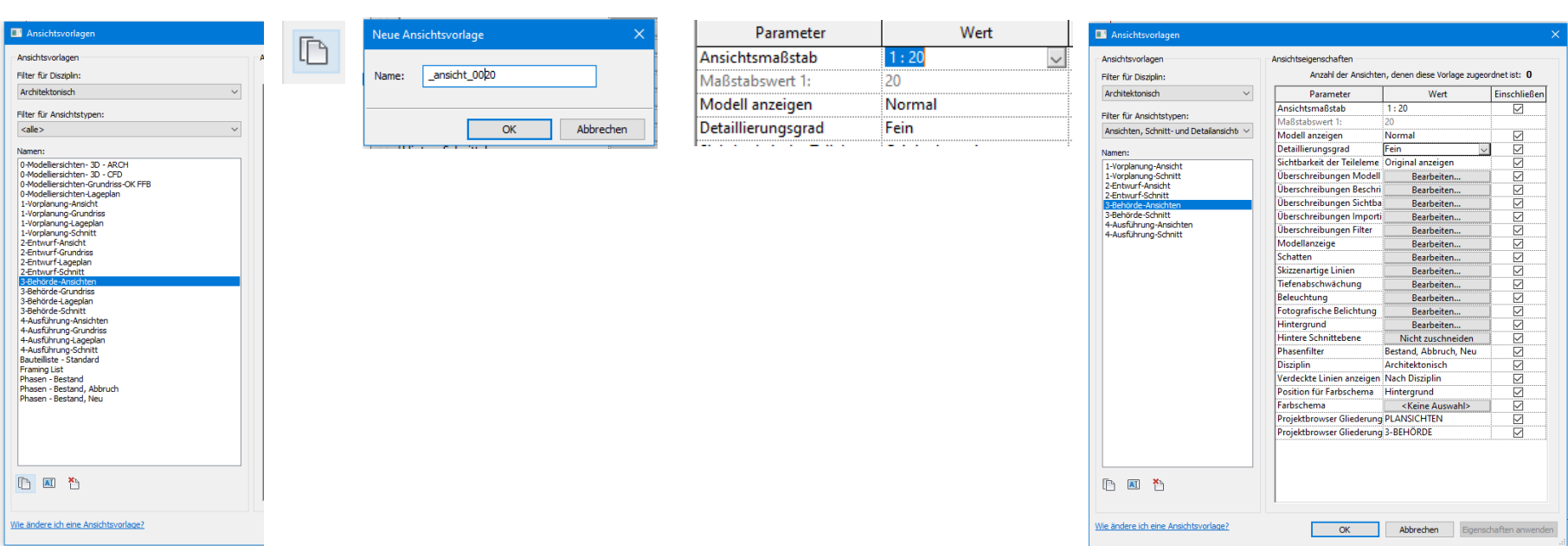

#### r06 lektion ansichtsvorlagen

Anmerkung: Video wurde mit Revit 2018 aufgenommen. Prinzipien sind weiterhin dieselben.

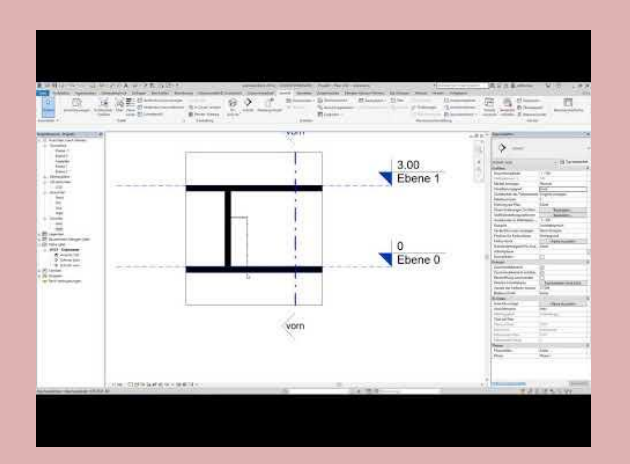

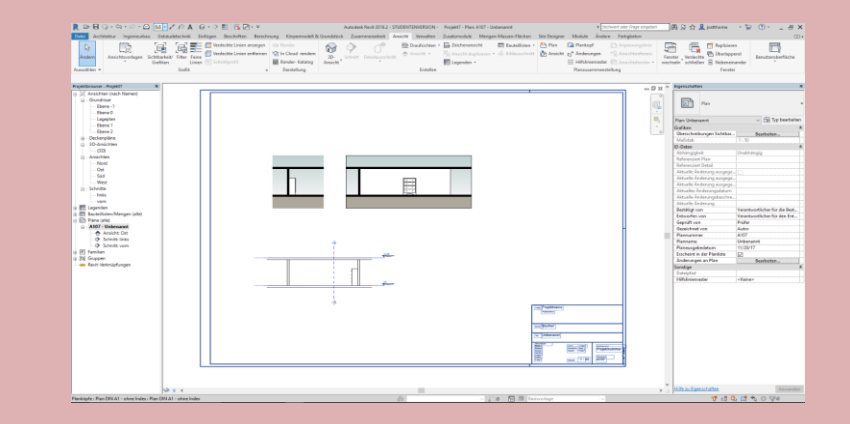

### ENDE.

<https://www.archland.uni-hannover.de/thome>